Directo Help - https://wiki.directo.ee/

## **Table of Contents**

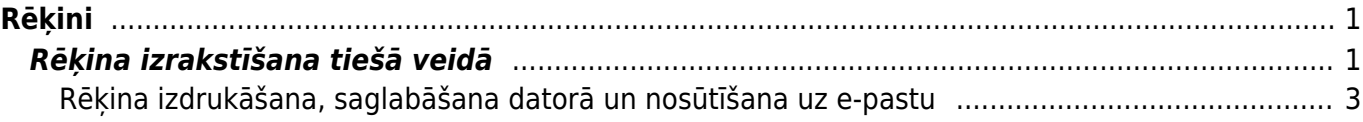

## <span id="page-2-0"></span>**Rēķini**

Rēķinu var izrakstīt vairākos veidos, piemēram:

1) Tiešā veidā jeb nesaistīti ar citiem dokumentiem. Apraksts par to ir pieejams [šeit](#page-2-2).

2) No piedāvājuma.

3) No klienta pasūtījuma.

Ja sistēmā netiek izmantoti piegādes dokumenti, tad rēķinu no klienta pasūtījuma var izrakstīt, atverot klienta pasūtījumu un tajā nospiežot pogu Rēķins.

Tad tiks atvērts rēķins ar pasūtījumā norādīto informāciju (klientu, artikuliem un to daudzumiem utt.). Ja nepieciešams, rēķins jāpapildina, piemēram, jāieraksta komentārs.

4) No [līgumiem.](https://wiki.directo.ee/lv/leping)

Apraksts par rēķinu izrakstīšanu no līgumiem ir pieejams [šeit.](https://wiki.directo.ee/lv/yld_aru_lepingud#rekinu_vai_pasutijumu_izrakstisana_klientiem_no_ligumiem)

## <span id="page-2-2"></span><span id="page-2-1"></span>**Rēķina izrakstīšana tiešā veidā**

Lai izrakstītu rēķinu tiešā veidā (nesaistīti ar citiem dokumentiem): 1) No galvenās izvēlnes jādodas uz kolonnu PĀRDOŠANA → DOKUMENTI → Rēķini Tad tiks atvērts rēķinu saraksts.

2) Rēķinu sarakstā jānospiež poga Pievienot jaunu.

3) Tad tiks atvērts jauns rēķins. Tajā jānorāda:

• **Intervāls**, no kura rēķinam jāpiešķir numurs.

 $\bf{0}$  la lietotāja kartītē ir norādīts intervāls, tad tas nonāks rēķinā automātiski.

• **Rēķina datums**. Šajā laukā automātiski tiek norādīts rēķina izveidošanas datums un laiks, bet, ja rēķinam jāpiešķir cits datums, tad šajā laukā jānorāda nepieciešamais datums.

## • **Klients**

Lai norādītu klientu, ir ar dubultklikšķi jāieklikšķina laukā **Klients**. Tad tiks atvērts klientu saraksts, no kura jāizvēlas nepieciešamais klients (lai izvēlētos klientu, klientu sarakstā ir jāuzspiež uz klienta koda). Ja klientam vēl nav izveidota kartīte, tad ir jāizveido konkrētā klienta kartīte.

 Ja klients atšķiras no maksātāja, tad laukā **Klients** ir jānorāda maksātājs (piemēram, Maxima Latvija SIA), bet laukā **Pasūtītājs** jānorāda klients (piemēram, Maxima Latvija SIA - K. Ulmaņa gatve). Ja klienta un maksātāja kartītes ir aizpildītas [atbilstoši šiem faktoringa iestatījumiem](https://wiki.directo.ee/lv/yld_klient#klients_ar_vairakam_piegades_vietam), tad, norādot laukā **Pasūtītājs** klientu, maksātājs laukā **Klients** nonāks automātiski.

• **Samaksas termiņš** – rēķina apmaksas termiņš.

• **Noliktava** - ja rēķins ir noliktavas līmeni mainošs, tad tajā jānorāda noliktava.

Ja kāds artikuls tiks ņemts no noliktavas, kas atšķiras no rēķina galvenē norādītās noliktavas, tad

rēķina rindās, kolonnā **Noliktava** rindā pie artikula ir jānorāda noliktava, no kuras tiks ņemts artikuls.

• Ja rēķins tiek izrakstīts valūtā, kas nav EUR, tad laukā **Valūta** jānorāda valūta. Laukā **Kurss** automātiski nonāks norādītās valūtas kurss (pret eiro). Rēķinos, kuri ir citā valūtā, cenas jānorāda konkrētajā valūtā. Šādu rēķinu laukā **Bāze** būs redzama rēķina kopsumma bez PVN eiro valūtā.

Rēķina rindās jānorāda:

• **Artikuls** – ar dubultklikšķi jāieklikšķina laukā un no artikulu saraksta jāizvēlas artikuls.

• **SN** – ja artikulam ir sērijas numurs un ir nepieciešams to norādīt rēķinā manuāli, tad jānorāda sērijas numurs. Ja sērijas numurs netiks norādīts, tad sistēma to norādīs pati.

• **Daudzums** – jānorāda artikulu daudzums.

• **Artikula cena** – jānorāda 1 gabala cena bez PVN.

 Cena automātiski nonāks rēķinā tad, ja tā ir norādīta artikula kartītē un arī tad, ja klientam ir piesaistīta cenu formula, kurā ir noteikta arī konkrētā artikula cena.

• Ja jāpiemēro atlaide, tad atlaides procentuālo apmēru jānorāda laukā **%**.

Ja nepieciešams, jānorāda arī cita informācija, piemēram, komentārs, iekšējais komentārs, objekts vai objekti, projekti. Atkarībā no nepieciešamības objektus un projektus var norādīt tikai rēķina galvenē vai arī galvenē un rindās, vai tikai rindās.

4) Ja rēķinam ir jāpiesaista klienta veiktā priekšapmaksa, tad vispirms rēķins ir jāaizpilda un pēc tam rēķinā jānospiež poga Saglabāt. Tad rēķinam varēs piesaistīt priekšapmaksu.

Lai piesaistītu rēķinam priekšapmaksu:

Rēķinā jāuzspiež uz vārda **Priekšapmaksa**. Tad tiks atvērts pieejamo klienta veikto priekšapmaksu saraksts. Pie maksājuma, no kura šim rēķinam jāpiesaista priekšapmaksa, laukā **Izvēlētais** jāieraksta priekšapmaksas summa, kura no šī priekšapmaksas maksājuma jāpiesaista rēķinam. Savukārt, ja no maksājuma ir jāpiesaista visa pieejamā priekšapmaksa, tad ar dubultklikšķi jāieklikšķina laukā **Izvēlētais**. Ja rēķinam jāpiesaista priekšapmaksa no vēl kāda maksājuma dokumenta, tad tāpat jāizdara arī rindā, kura saistība ar otru klienta veikto priekšapmaksu.

Ja klientam ir priekšapmaksas atlikums, taču uzspiežot uz vārda **Priekšapmaksa** netiek atvērts pieejamo priekšapmaksu saraksts, tad, lai piesaistītu rēķinam priekšapmaksu, laukā **Priekšapmaksa** ir jāieraksta priekšapmaksas summa, kura jāpiesaista šim rēķinam. Savukārt, ja ir jāpiesaista visa pieejamā priekšapmaksa, tad ar dubultklikšķi jāieklikšķina laukā **Priekšapmaksa**.

 Ja rēķins ir izrakstīts no klienta pasūtījuma, tad rēķinam var piesaistīt tikai to priekšapmaksu, kas veikta konkrētā pasūtījuma apmaksai.

5) Lai saglabātu rēķinu, tajā jānospiež poga Saglabāt.

Lai apstiprinātu jeb iegrāmatotu rēķinu, tajā jānospiež poga Saglabāt un pēc tam - Apstiprināt. Kad rēķins būs apstiprināts, tad tā statuss būs Apstiprināts.

<span id="page-4-0"></span>[Šeit](https://wiki.directo.ee/lv/yld_print_form) pieejams apraksts par to, kā izdrukāt rēķinu, iegūt rēķinu PDF formātā, saglabāt to datorā un nosūtīt uz e-pastu.

From: <https://wiki.directo.ee/> - **Directo Help**

Permanent link: **[https://wiki.directo.ee/lv/mr\\_arve?rev=1640700584](https://wiki.directo.ee/lv/mr_arve?rev=1640700584)**

Last update: **2021/12/28 16:09**